juha.

# **CONNECTS**

Bedienungsanleitung

Android de

# Inhaltsverzeichnis

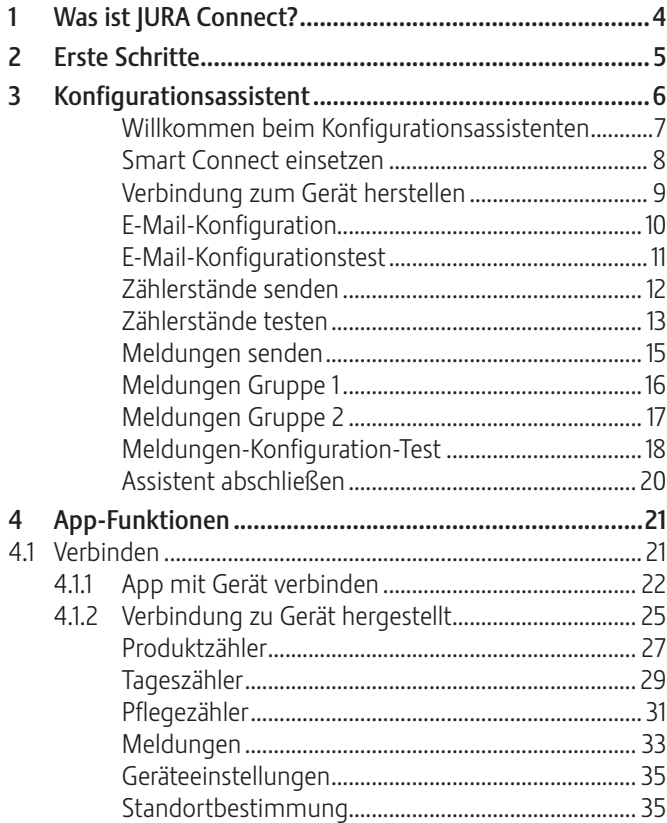

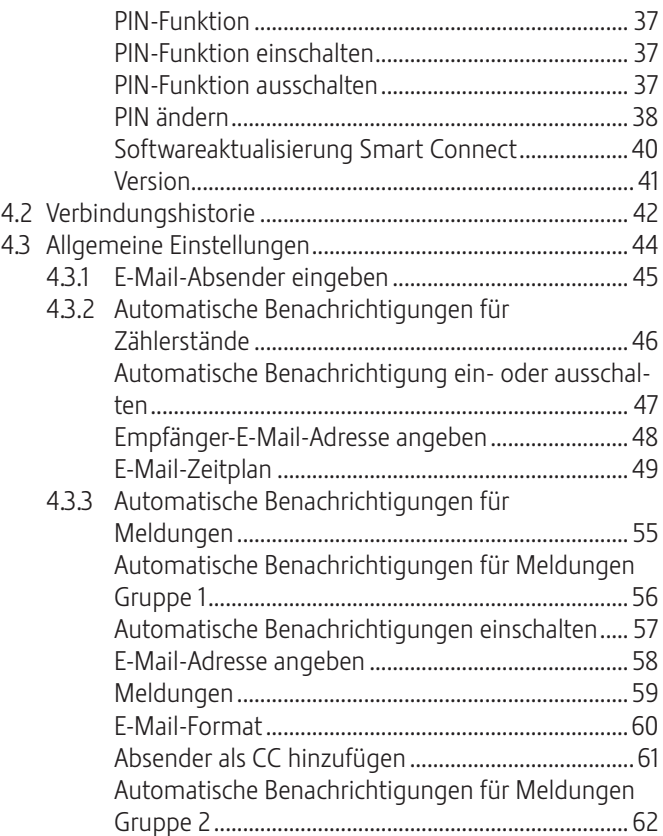

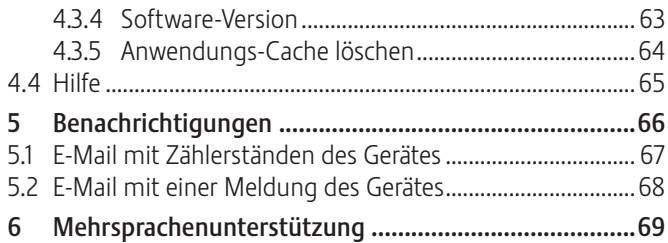

# 1 Was ist JURA Connect?

Die JURA Connect App hilft Ihnen, alle Meldungen und Zählerstände Ihres Professional-Vollautomaten per Bluetooth LE® auf Ihrem Smartphone/Tablet im Überblick zu behalten. Weiter können diese Angaben per E-Mail versendet werden.

Diese Bedienungsanleitung enthält zahlreiche Texte und detaillierte Abbildungen, um Ihre Arbeit mit der App zu erleichtern und die vielfältigen Funktionen zu erklären.

Die JURA Connect App ist auf der JURA-Website (www.jura.com) erhältlich.

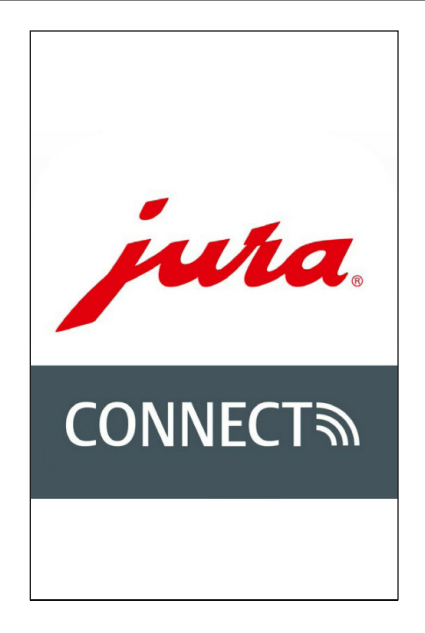

Abb. 1: Willkommen-Bildschirm

# 2 Erste Schritte

Damit Sie die JURA Connect App vollumfänglich nutzen können, benötigen Sie

- **E** den Smart Connect von JURA, der in ein kompatibles Gerät eingesetzt ist.
- ein Smartphone/Tablet mit
	- der Android-Version 4.4 (oder höher).
	- der Bluetooth-Version 4.0 (oder höher).

## 3 Konfigurationsassistent

JURA Connect bietet Ihnen einen Konfigurationsassistenten, der beim ersten Aufrufen der App automatisch gestartet wird. Der Konfigurationsassistent führt Sie in wenigen Schritten durch die Einrichtung der verschiedenen Funktionen von JURA Connect.

Sie können jederzeit auf den Konfigurationsassistenten zugreifen. Gehen Sie hierfür in die allgemeinen Einstellungen.

## Willkommen beim Konfigurationsassistenten

Bitte nehmen Sie sich kurz Zeit, um die App mit Hilfe des Assistenten zu konfigurieren.

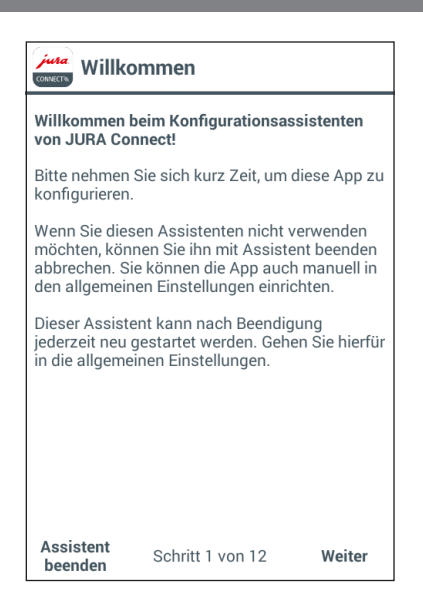

Abb. 2: Startbildschirm des Konfigurationsassistenten

## Smart Connect einsetzen

Der Smart Connect muss in die Serviceschnittstelle des Kaffeevollautomaten eingesetzt werden. Diese befindet sich in der Regel auf der Oberseite oder Rückseite des Gerätes, unter einer entfernbaren Abdeckung. Wissen Sie nicht, wo sich die Serviceschnittstelle Ihres Kaffeevollautomaten befindet, fragen Sie Ihren Fachhändler oder schauen Sie nach unter www.jura.com.

#### **Smart Connect einsetzen**

Um mit der Connect App Daten aus dem Gerät auslesen zu können, benötigen Sie den Smart Connect von JURA. Der Smart Connect muss in die Serviceschnittstelle des Gerätes eingesetzt werden.

Weitere Informationen finden Sie in der Bedienungsanleitung des Smart Connect.

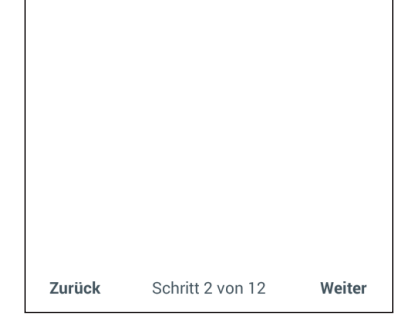

Abb. 3: Smart Connect einsetzen

## Verbindung zum Gerät herstellen

Nach dem Einsetzen des Smart Connect werden automatisch alle Geräte in Reichweite (ca. 3 m) gesucht.

Tippen Sie auf das Gerät, mit dem Sie eine Verbindung herstellen möchten.

#### PIN-Funktion (optional):

Die PIN-Funktion des Smart Connect ist standardmäßig ausgeschaltet.

Falls die PIN-Funktion im Smart Connect bereits vorgängig eingeschaltet wurde, werden Sie an dieser Stelle aufgefordert, den PIN-Code einzugeben.

Wurde der korrekte PIN-Code beim Verbinden mit dem Gerät eingegeben, so wird dieser in der App gespeichert und muss beim erneuten Verbinden nicht nochmals eingegeben werden. Wird der PIN nachträglich geändert, ist eine erneute Eingabe beim Verbinden erforderlich.

Die PIN-Funktion kann in den Geräteeinstellungen angepasst werden.

Sobald eine Verbindung hergestellt wurde, gelangen Sie weiter zu Schritt vier.

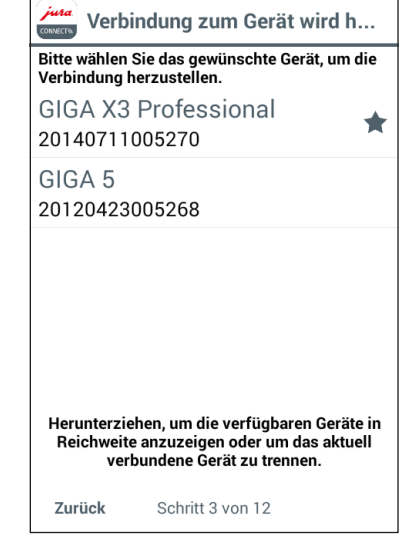

Abb. 4: Verbindung zum Gerät herstellen

## E-Mail-Konfiguration

Um Zählerstände und Meldungen per E-Mail senden zu können, muss mindestens ein Google-Mailkonto eingerichtet sein. Sind auf dem Smartphone/Tablet mehrere Konten hinterlegt, so können Sie hier wählen, welches Mailkonto zum Senden der E-Mails verwendet werden soll.

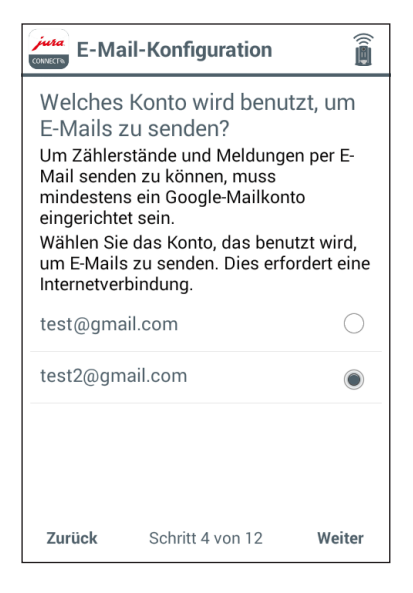

Abb. 5: E-Mail-Konfiguration

## E-Mail-Konfigurationstest

Um die korrekte Funktionsweise der E-Mail-Konfiguration zu überprüfen, erfolgt nun ein Test. Tippen Sie auf »TEST-E-MAIL«, um den Test zu starten. Es wird eine E-Mail an die eingegebene Adresse gesendet.

Um zum nächsten Schritt zu gelangen, muss der Test erfolgreich sein.

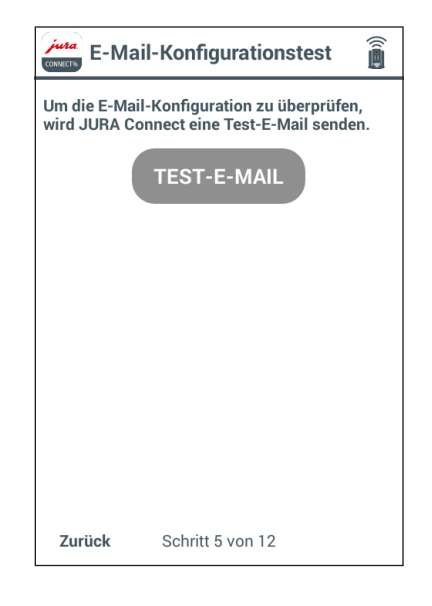

Abb. 6: E-Mail-Konfigurationstest

## Zählerstände senden

Die Konfiguration der automatischen Benachrichtigungen für Zählerstände enthält mehrere Optionen. Wählen Sie beispielsweise einen E-Mail-Empfänger, an den die Zählerstände gesendet werden, definieren Sie einen Zeitplan, wie oft die App die Zählerstände senden soll, etc.

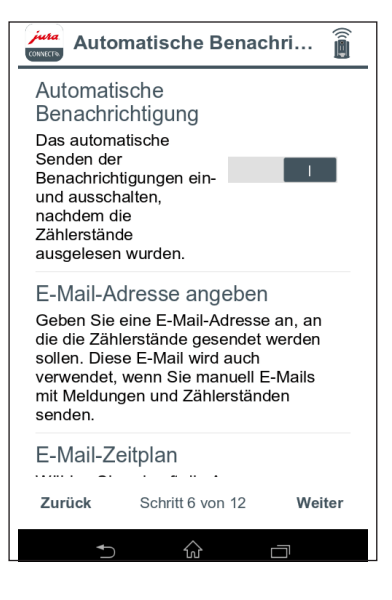

Abb. 7: Zählerstände senden

## Zählerstände testen

Um das korrekte Auslesen der Zählerstände sowie das richtige Anzeigen und Senden zu überprüfen, führt die App einen weiteren Test durch. Tippen Sie hierzu auf »TEST STARTEN«. Es wird eine E-Mail an die eingegebene Adresse gesendet.

Sobald der Test erfolgreich durchgeführt werden konnte, erscheint im Display die Anzeige der Produktzähler.

Nach erfolgreichem Test gelangen Sie weiter zum nächsten Schritt.

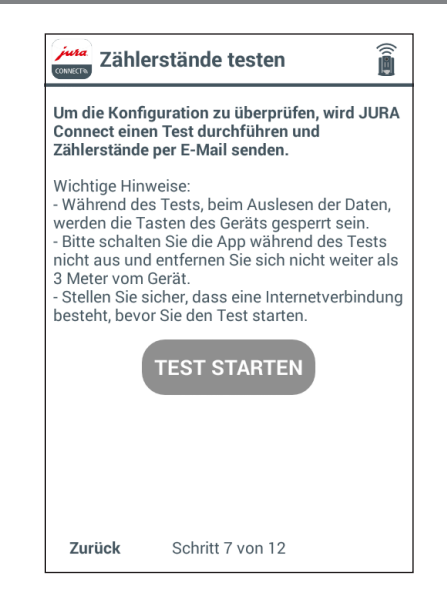

Abb. 8: Zählerstände testen

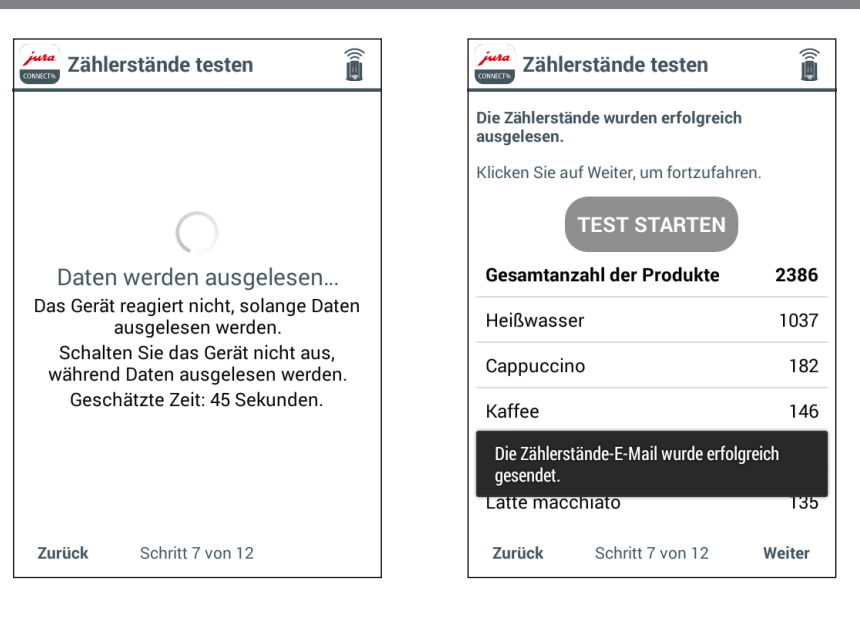

Abb. 9: Daten werden ausgelesen Abb. 10: Test war erfolgreich

## Meldungen senden

Die App ermöglicht es Ihnen, Displaymeldungen des Gerätes automatisch an bestimmte E-Mail-Adressen zu senden.

Hierbei können Sie bis zu zwei Gruppen definieren, die sich in der Art der Meldungen unterscheiden. Zum Beispiel eine Gruppe für dringliche Meldungen wie "Restwasserschale leeren" oder "Bohnenbehälter füllen". Die andere Gruppe für aufwendigere Tätigkeiten wie »Gerät reinigen« oder »Gerät entkalken«.

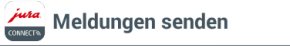

Die JURA Connect App ermöglicht es Ihnen. Displaymeldungen des Gerätes automatisch an bestimmte E-Mail-Adressen zu senden.

俞

Hierbei können Sie bis zu zwei Gruppen definieren, die sich in der Art der Meldungen unterscheiden. (Zum Beispiel eine Gruppe für dringliche Meldungen wie "Restwasserschale leeren" oder "Bohnenbehälter füllen". Die andere Gruppe für aufwendigere Tätigkeiten wie Gerät reinigen oder Gerät entkalken.)

Wenn Sie keine Gruppe einrichten wollen, wählen Sie 0.

#### Bitte wählen Sie, wie viele Gruppen Sie definieren möchten:

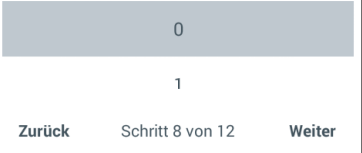

Abb. 11: Meldungen senden

## Meldungen Gruppe 1

Wenn Sie in Schritt 8 angegeben haben, eine oder zwei Gruppen von Meldungen zu definieren, können Sie hier nun verschiedene Einstellungen vornehmen.

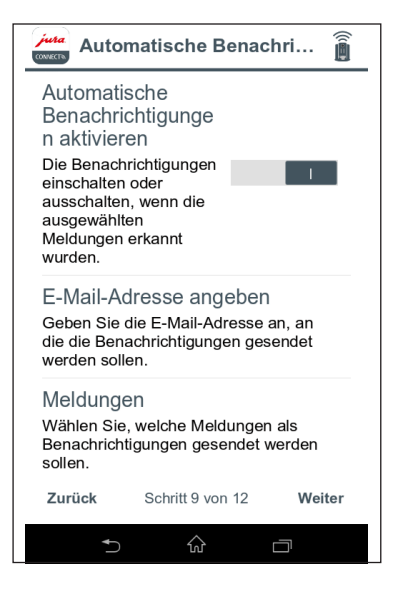

Abb. 12: Konfiguration von Meldungen der Gruppe 1

## Meldungen Gruppe 2

Wenn Sie in Schritt 8 angegeben haben, eine oder zwei Gruppen von Meldungen zu definieren, können Sie hier nun verschiedene Einstellungen vornehmen.

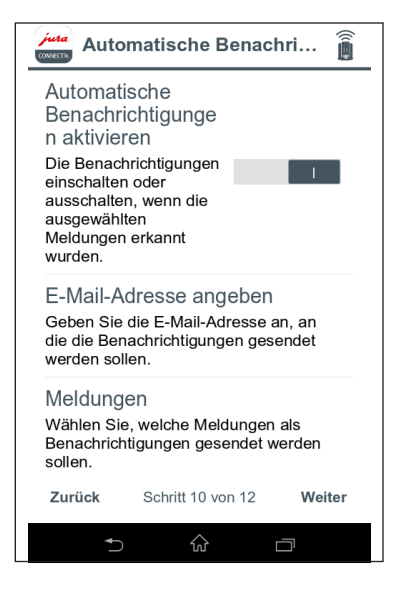

Abb. 13: Konfiguration von Meldungen der Gruppe 2

## Meldungen-Konfiguration-Test

Um die Benachrichtigungsfunktion zu testen, können Sie nun eine der angezeigten Meldungen auf Ihrem verbundenen Gerät generieren. Nach dem Hervorrufen der Meldung am Gerät, sollten Sie nach wenigen Augenblicken eine E-Mail mit dieser Meldung erhalten.

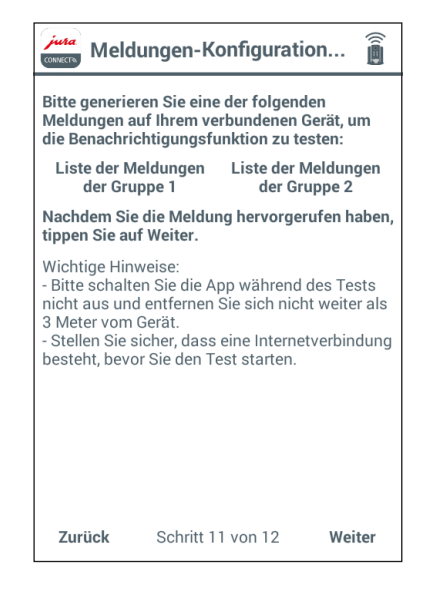

Abb. 14: Meldungen-Konfiguration-Test

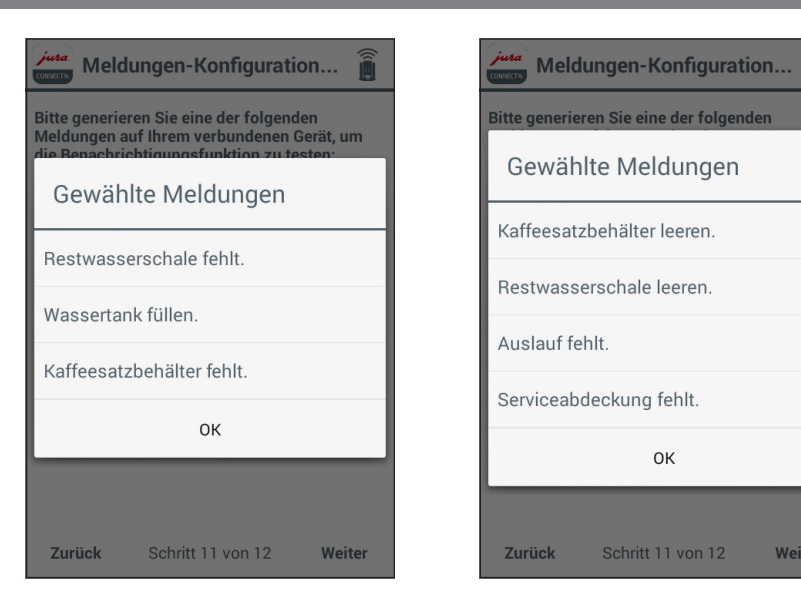

Abb. 15: Gewählte Meldungen Gruppe 1 Abb. 16: Gewählte Meldungen Gruppe 2

Weiter

## Assistent abschließen

Tippen Sie auf »Fertig«, um den Assistenten abzuschließen. So wird gewährleistet, dass die App ordnungsgemäß funktioniert.

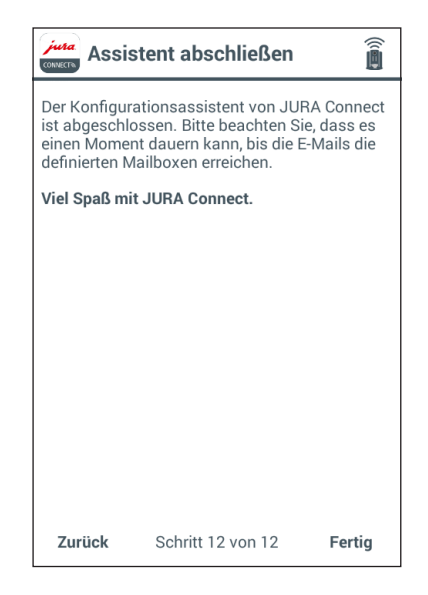

Abb. 17: Assistent abschließen

## 4 App-Funktionen

## 4.1 Verbinden

Die Benutzeroberfläche der JURA Connect App kann in drei Bereiche eingeteilt werden (siehe Abb. 18 auf S. 21):

- **Dbere Leiste** (neben dem App-Logo) Name des aktuellen Bildschirms sowie auf der rechten Seite ein Drop-Down-Menü mit zwei Einträgen:
	- **Allgemeine Einstellungen** um zu den allgemeinen Einstellungen zu gelangen
	- Hilfe um die Bedienungsanleitung der App zu öffnen
- Verbindungsoptionen
	- U VERBINDEN (standardmäßig geöffnet): hier werden die verfügbaren Geräte in Reichweite angezeigt.
	- U VERBINDUNGSHISTORIE: hier erscheint eine Auflistung vorheriger Verbindungen.
- **E** Inhaltsabschnitt: abhängig von der oben gewählten Funktion, erscheint hier der entsprechende Inhalt.

## 4.1.1 App mit Gerät verbinden

Um die in Reichweite verfügbaren Geräte anzuzeigen, müssen Sie den Bildschirm mit dem Finger herunterziehen.

Die Reichweite der Bluetooth-Verbindung beträgt ca. 3 m. Verfügbare Geräte werden nun auf diesem Bildschirm angezeigt. Wählen Sie ein Gerät aus, zu dem die App eine Verbindung herstellen soll.

Beachten Sie bitte, dass die App unter Umständen nicht zu allen aufgeführten Geräten eine Verbindung herstellen kann. Die App kann keine Verbindung zu "unbekannten" oder "nicht unterstützten" Geräten herstellen.

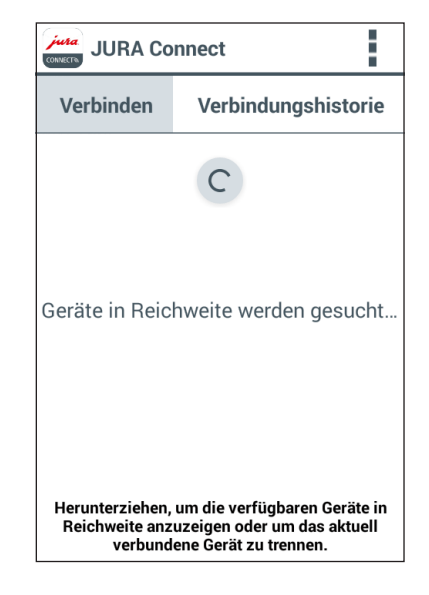

Abb. 18: Verbindungs-Bildschirm

Sobald Sie die App starten, wird automatisch eine Suche nach verfügbaren Geräten in Reichweite durchgeführt.

Das zuletzt verbundene Gerät (falls vorhanden) wird mit einem Stern gekennzeichnet. Sobald Sie die Verbindung zu einem Gerät hergestellt haben, wird das Gerät grau hinterlegt dargestellt (siehe Abb. 21).

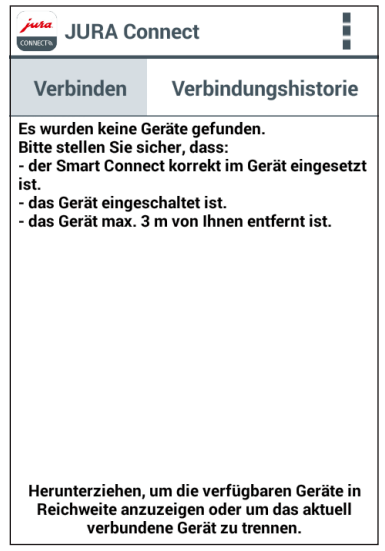

Abb. 19: Fehlermeldung nach erfolglosem Scan

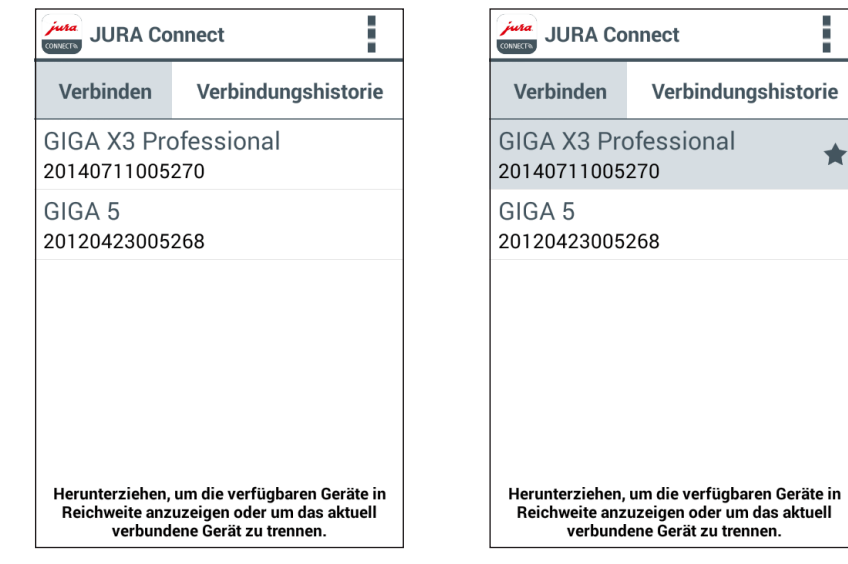

Abb. 20: Gerät in Reichweite gefunden Abb. 21: Verbindung mit Gerät hergestellt

ŧ.

 $\bigstar$ 

## 4.1.2 Verbindung zu Gerät hergestellt

Nachdem Sie ein verfügbares Gerät gewählt haben, wird die Verbindung nach einem kurzen Augenblick hergestellt. Danach wechselt der Bildschirm. Dieser lässt sich in vier Bereiche einteilen:

- **D** Obere Leiste:
	- U Name des verbundenen Gerätes
	- Dropdown-Menü (rechts), um zu den allgemeinen Einstellungen zu gelangen
- **Datenleiste:** Horizontale Bildlaufleiste mit folgenden Funktionen:
	- **Produktzähler**
	- · Tageszähler
	- · Pflegezähler
	- · Meldungen
	- U Geräteeinstellungen
	- **U** Version
- **E.** Inhaltsabschnitt: Bereich, in dem Informationen über die jeweils gewählte Option aus der obigen Daten-Leiste angezeigt werden

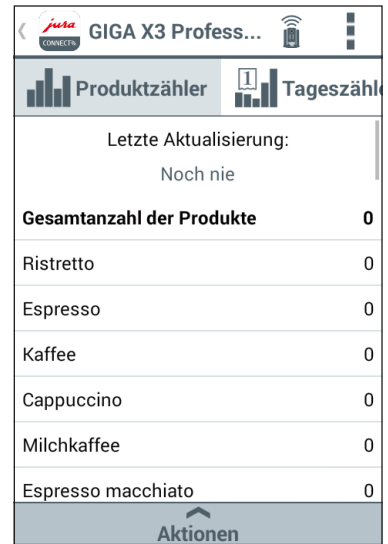

Abb. 22: Gerät zum ersten Mal verbunden

**Aktionenleiste** – für die ersten vier Optionen der Datenleiste (Produktzähler, Tageszähler, Pflegezähler und Meldungen) können Sie hier jeweils verschiedene Aktionen aufrufen, z.B. Anzeigen eines Kreisdiagramms, Zurücksetzen des Tageszählers oder Senden von E-Mails mit Meldungen.

Um zurück zur Auswahlliste der Geräte zu gelangen, tippen Sie auf den kleinen Pfeil links in der oberen Leiste.

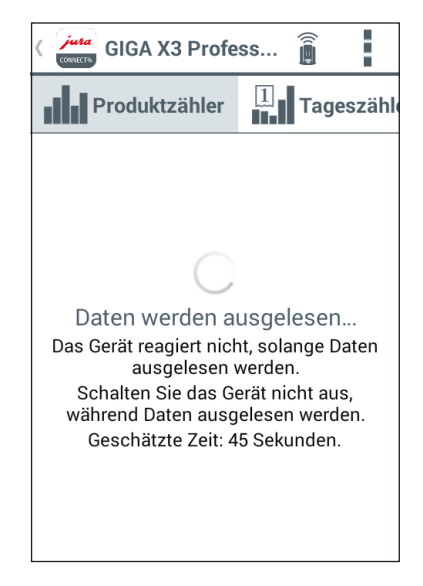

Abb. 23: Abrufen von Daten

## Produktzähler

Unter der Taste des Produktzählers sehen Sie das Datum, an dem zum letzten Mal die Daten aus dem verbundenen Gerät ausgelesen wurden. Darunter finden Sie die verschiedenen Zählerstände des verbundenen Gerätes.

Haben Sie ein Gerät zum ersten Mal mit der App verbunden, so werden Sie zum Auslesen der Daten aufgefordert.

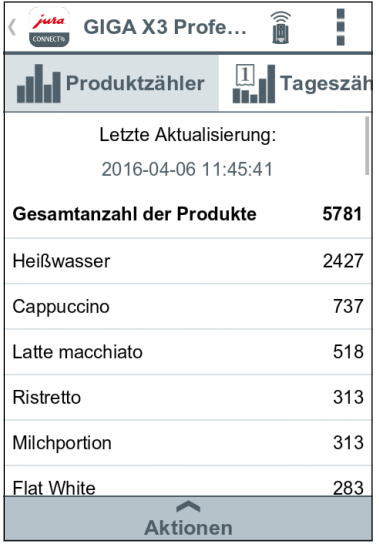

Abb. 24: Produktzähler

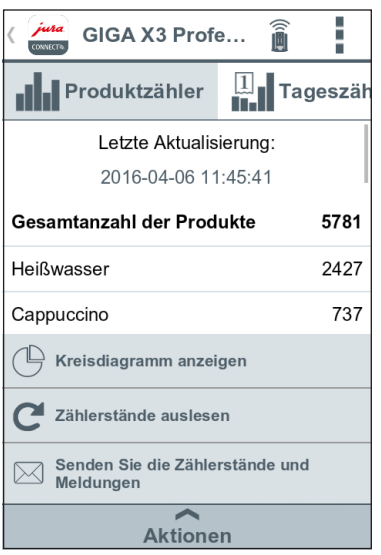

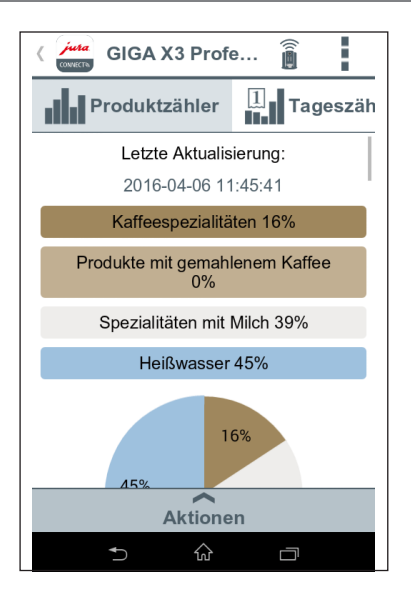

Abb. 25: Aktionenauswahl des Produktzählers

Abb. 26: Kreisdiagramm des Produktzählers

## Tageszähler

Auch unter der Taste des Tageszählers finden Sie das Datum, an dem zum letzten Mal die Daten aus dem verbundenen Gerät ausgelesen wurden. Beachten Sie bitte, dass der Tageszähler immer die Zählerstände über einen bestimmten Zeitraum wiedergibt, nicht die Gesamtanzahl der jemals zubereiteten Produke. Diese Zählerstände finden Sie unter »Prduktzähler«.

In der Aktionenleiste haben Sie unter anderem die Möglichkeit, den Tageszähler zurückzusetzen.

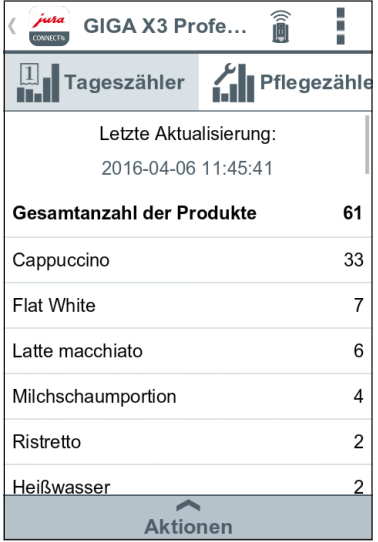

Abb. 27: Tageszähler

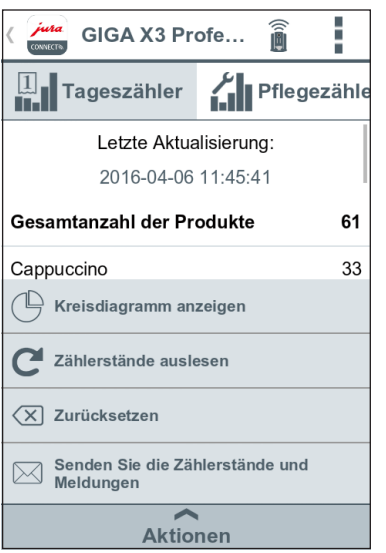

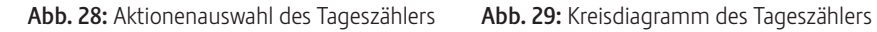

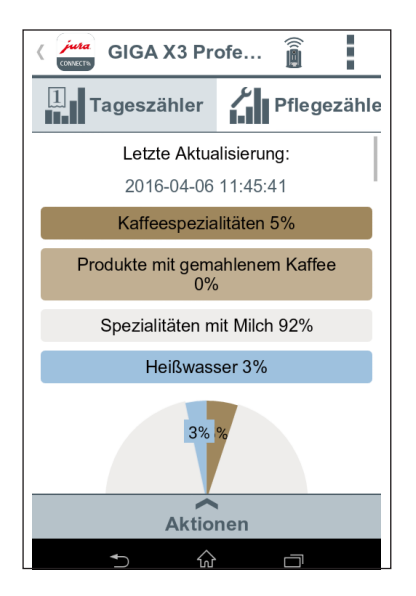

## Pflegezähler

Unter der Taste des Pflegezählers finden Sie die Anzahl der durchgeführten Pflegeprogramme (Reinigung, Entkalkung, etc.). Darüber hinaus sehen Sie den aktuellen Pflegestatus, d.h. wann das Gerät das nächste Mal das jeweilige Pflegeprogramm fordert.

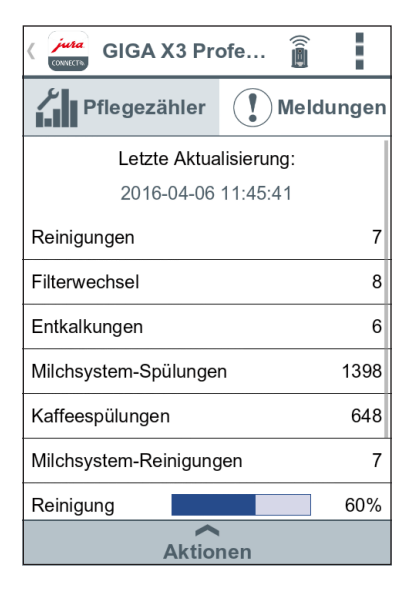

Abb. 30: Pflegezähler

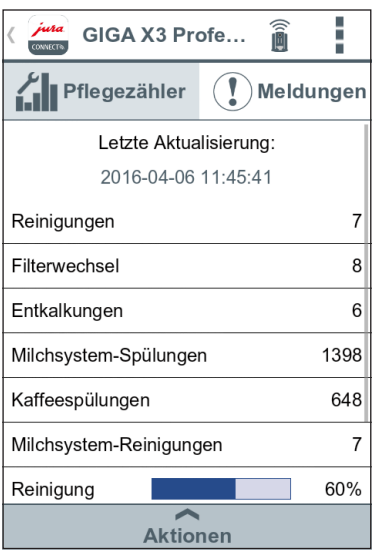

Abb. 31: Aktionenauswahl des Pflegezählers

## Meldungen

Unter »Meldungen« finden Sie eine Liste der aktuell beim verbundenen Gerät angezeigten Displaymeldungen, z.B. »Restwasserschale fehlt« oder »Bohnenbehälter füllen« bzw. eine Information, ob sich das Gerät im Programmiermodus befindet.

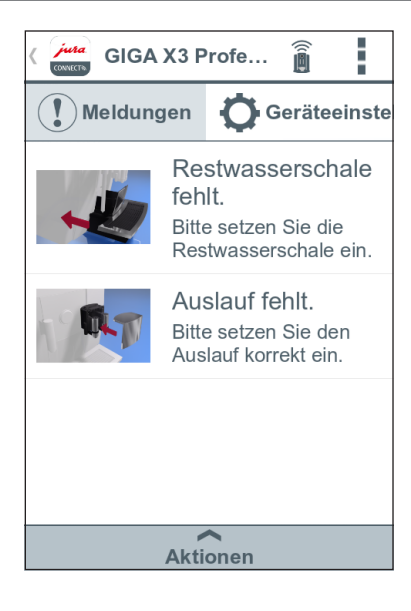

Abb. 32: Meldungen

![](_page_33_Picture_6.jpeg)

Abb. 33: Keine Meldungen

## Geräteeinstellungen

Sie haben die Möglichkeit, den Namen und Standort des verbundenen Gerätes individuell anzupassen. Die angepassten Werte werden automatisch in der gesamten App aktualisiert.

## Standortbestimmung

Sie können der App erlauben, auf Ihren Standort zuzugreifen.

![](_page_34_Picture_4.jpeg)

Abb. 34: Geräteeinstellungen

![](_page_35_Picture_24.jpeg)

![](_page_35_Picture_2.jpeg)

Abb. 35: Angepasste Geräteeinstellungen Abb. 36: Angepasste Geräteinstellungen auf dem »Verbinden«-Bildschirm

## PIN-Funktion

Sie haben die Möglichkeit, den im Vollautomaten eingesetzten Smart Connect mit einem PIN-Code zu versehen, um beispielsweise das unerwünschte Auslesen von Daten zu verhindern. Die PIN-Funktion des Smart Connect ist standardmäßig ausgeschaltet.

Wurde der korrekte PIN-Code beim Verbinden mit dem Gerät eingegeben, so wird dieser in der App gespeichert und muss beim erneuten Verbinden nicht nochmals eingegeben werden. Wird der PIN nachträglich geändert, ist eine erneute Eingabe beim Verbinden erforderlich.

#### PIN-Funktion einschalten

Ziehen Sie den Regler auf die Position »AN«. Führen Sie dann die geforderten Schritte durch:

- **Neuen PIN eingeben**
- **Neuen PIN bestätigen**

## PIN-Funktion ausschalten

Um die PIN-Funktion auszuschalten, müssen Sie den aktuellen PIN des Smart Connect eingeben.

![](_page_36_Picture_72.jpeg)

Abb. 37: PIN-Funktion eingeschaltet

## PIN ändern

Sie können den PIN ändern. Tippen Sie hierzu auf »PIN ändern« und führen Sie die geforderten Schritte durch:

- **Alten PIN eingeben**
- **Neuen PIN eingeben**
- Neuen PIN bestätigen

![](_page_38_Figure_0.jpeg)

![](_page_38_Figure_2.jpeg)

Abb. 38: Alten PIN eingeben Abb. 39: Neuen PIN eingeben Abb. 30: Neuen PIN bestätigen

![](_page_38_Picture_4.jpeg)

## Softwareaktualisierung Smart Connect

Die Firmware-Version des Smart Connect kann aktualisiert werden, falls eine neuere Version verfügbar ist. Hierfür muss eine Internetverbindung bestehen.

Tippen Sie auf »Softwareaktualisierung Smart Connect«. Ist eine neue Version verfügbar, können Sie nun das Update ausführen.

Zum Abschluss des Updates wird das verbundene Gerät ausgeschaltet. Sie werden aufgefordert, das Gerät wieder einzuschalten, um das Update abzuschließen.

![](_page_39_Picture_4.jpeg)

Abb. 41: Firmware-Update

## Version

Im Bereich »Version« finden Sie diverse Informationen bezüglich des verbundenen Gerätes und der App.

![](_page_40_Picture_17.jpeg)

Abb. 42: Version

## 4.2 Verbindungshistorie

In der Verbindungshistorie können Sie auf Datensätze vergangener Verbindungen zugreifen. Neben dem Gerätenamen und Standort werden auch Datum und Uhrzeit der jeweiligen Verbindung angegeben.

Die in der Verbindungshistorie aufgelisteten Datensätze werden immer gespeichert, sobald Sie die Zählerstände und/oder Meldungen eines verbundenen Gerätes ausgelesen haben.

![](_page_41_Picture_34.jpeg)

Abb. 43: Verbindungshistorie

Die jeweiligen Datensätze innerhalb der Verbindungshistorie entsprechen denen, die Sie auch bei einer bestehenden Verbindung auslesen können, z.B. Kreisdiagramme von Tageszählern oder Meldungen. Diese Informationen können ebenfalls per E-Mail versendet werden.

![](_page_42_Picture_24.jpeg)

Abb. 44: Datensatz (Auszug) einer vergangenen Verbindung

## 4.3 Allgemeine Einstellungen

In den allgemeinen Einstellungen können Sie die Grundfunktionen der App konfigurieren:

- Nehmen Sie verschiedene E-Mail-Einstellungen vor.
- Definieren Sie, wie Sie über Zählerstände benachrichtigt werden wollen.
- **Definieren Sie verschiedene Gruppen von Meldungen, die per E-Mail an verschie**dene Adressen versendet werden können.
- **E.** Lassen Sie sich durch den Konfigurationsassistenten durch verschiedene Einstellungen begleiten
- Löschen Sie den App-Cache u.v.m.

#### Allgemeine Einstellungen

#### E-Mail-Absender eingeben

Konfigurieren Sie das Konto, welches für den Versand von E-Mails genutzt werden soll.

Automatische Benachrichtigungen für Zählerstände

Definieren Sie, wie Sie über die Zählerstände benachrichtigt werden wollen

Automatische Benachrichtigungen für Meldungen Gruppe 1 Definieren Sie die E-Mail-Adressen und

Art der Meldungen

Automatische Benachrichtigungen für Meldungen Gruppe 2

Abb. 45: Allgemeine Einstellungen

## 4.3.1 E-Mail-Absender eingeben

Um die App ordungsgemäß ausführen zu können, benötigen Sie ein Google-Mail-Konto.

#### Verschiedene E-Mail-Empfänger

Innerhalb der App können Sie verschiedene Adressen von E-Mail-Empfängern definieren, die verschiedene Arten von Benachrichtigungen erhalten sollen. Dies wird in den folgenden Abschnitten erklärt.

![](_page_44_Picture_4.jpeg)

Abb. 46: E-Mail-Einstellungen

## 4.3.2 Automatische Benachrichtigungen für Zählerstände

Die Konfiguration der automatischen Benachrichtigungen für Zählerstände enthält mehrere Optionen. Wählen Sie beispielsweise einen E-Mail-Empfänger, an den die Zählerstände gesendet werden, definieren Sie einen Zeitplan, wie oft die App die Zählerstände senden soll, etc.

Hinweis: Falls die JURA Connect App nach mehreren Versuchen keine Verbindung zum Gerät herstellen konnte, erhält der definierte Empfänger eine E-Mail mit einer Fehlermeldung.

![](_page_45_Picture_36.jpeg)

Abb. 47: Automatische Benachrichtigungen für Zählerstände

## Automatische Benachrichtigung ein- oder ausschalten

Definieren Sie, ob die Benachrichtigungen automatisch gesendet werden sollen, sobald die Zählerstände eines verbundenen Gerätes ausgelesen wurden.

![](_page_46_Picture_2.jpeg)

Abb. 48: Automatische Benachrichtigung

## Empfänger-E-Mail-Adresse angeben

Geben Sie hier die E-Mail-Adresse an, an die Sie die Zählerstände des verbundenen Gerätes senden wollen.

![](_page_47_Picture_2.jpeg)

Abb. 49: E-Mail-Adresse angeben

## E-Mail-Zeitplan

Unter »E-Mail-Zeitplan« können Sie definieren, wie oft die App Zählerstände an die hinterlegte E-Mail-Adresse senden soll. Es stehen Ihnen drei Mögklichkeiten zur Verfügung:

- $M$ anuell
- Wöchentlich
- $M$ onatlich

#### Manuell

Die E-Mail mit Zählerständen wird nach jeder manuellen Aktualisierung gesendet.

![](_page_48_Picture_54.jpeg)

Abb. 50: E-Mail-Zeitplan: Manuell

#### Wöchentlich

Sie können definieren, die E-Mail mit den Zählerständen wöchentlich zu senden. Hierbei müssen Sie angeben, an welchem Tag bzw. an welchen Tagen und zu jeweils welcher Uhrzeit die E-Mail gesendet wird.

![](_page_49_Picture_2.jpeg)

Abb. 51: E-Mail-Zeitplan: Wöchentlich

#### Monatlich

Die Zählerstände werden einmal pro Monat gesendet. Bei dieser Option müssen Sie den Tag und die Uhrzeit angeben.

![](_page_50_Picture_2.jpeg)

Abb. 52: E-Mail-Zeitplan: Monatlich

### E-Mail-Format

Beim E-Mail-Format können Sie zwischen HTML oder Klartext wählen.

![](_page_51_Picture_2.jpeg)

Abb. 53: E-Mail-Format

#### Absender als CC hinzufügen

Geben Sie an, ob eine Kopie der E-Mail mit den Zählerständen ebenfalls an den Absender gesendet werden soll.

![](_page_52_Picture_2.jpeg)

Abb. 54: Sender als CC hinzufügen

#### Tageszähler automatisch zurücksetzen

Definieren Sie, ob der Tageszähler auf dem Gerät (falls vorhanden) automatisch zurückgesetzt wird, sobald Sie die E-Mail mit den Zählerständer gesendet haben.

![](_page_53_Picture_2.jpeg)

Abb. 55: Automatisches Löschen

## 4.3.3 Automatische Benachrichtigungen für Meldungen

Die App ermöglicht es Ihnen, Displaymeldungen des Gerätes automatisch an eine bestimmte E-Mail-Adresse zu senden.

Hierbei können Sie bis zu zwei Gruppen definieren, die sich in der Art der Meldungen unterscheiden. Zum Beispiel eine Gruppe für dringliche Meldungen wie "Restwasserschale leeren" oder "Bohnenbehälter füllen". Die andere Gruppe für aufwendigere Tätigkeiten wie »Gerät reinigen« oder »Gerät entkalken«.

![](_page_54_Picture_3.jpeg)

#### E-Mail-Absender eingeben

Konfigurieren Sie das Konto, welches für den Versand von E-Mails genutzt werden soll.

Automatische Benachrichtigungen für Zählerstände

Definieren Sie, wie Sie über die Zählerstände benachrichtigt werden wollen

Automatische Benachrichtigungen für Meldungen Gruppe 1

Definieren Sie die E-Mail-Adressen und Art der Meldungen

Automatische Benachrichtigungen für Meldungen Gruppe 2

Abb. 56: Automatische Benachrichtigungen für Meldungen

## Automatische Benachrichtigungen für Meldungen Gruppe 1

Nehmen Sie verschiedene Einstellungen für die Meldungen der Gruppe 1 vor.

![](_page_55_Picture_2.jpeg)

Abb. 57: Automatische Benachrichtigungen für Meldungen Gruppe 1

## Automatische Benachrichtigungen einschalten

Die Funktion »Automatische Benachrichtigungen« erlaubt es Ihnen, automatisch E-Mails mit den zuvor definierten Meldungen an die hinterlegte E-Mail-Adresse zu senden.

![](_page_56_Picture_2.jpeg)

Abb. 58: Automatische Benachrichtigungen einschalten

## E-Mail-Adresse angeben

Geben Sie eine E-Mail-Adresse an, an die die Meldungen des Gerätes gesendet werden sollen.

![](_page_57_Picture_2.jpeg)

Abb. 59: E-Mail-Adresse angeben

## Meldungen

Wählen Sie die Meldungen aus, die an die hinterlegte E-Mail-Adresse gesendet werden sollen.

Die Meldungen können variieren, je nachdem welches Gerät verbunden ist.

![](_page_58_Picture_24.jpeg)

Abb. 60: Meldungen

## E-Mail-Format

Beim E-Mail-Format können Sie zwischen HTML oder Klartext wählen.

![](_page_59_Picture_2.jpeg)

Abb. 61: E-Mail-Format

## Absender als CC hinzufügen

Geben Sie an, ob eine Kopie der E-Mail mit den Meldungen ebenfalls an den Absender gesendet werden soll.

![](_page_60_Picture_2.jpeg)

Abb. 62: Add-Absender als Kopie

## Automatische Benachrichtigungen für Meldungen Gruppe 2

Sie haben die Möglichkeit, eine zweite Gruppe von Meldungen zu definieren, die an eine andere E-Mail-Adresse gesendet werden sollen.

![](_page_61_Picture_2.jpeg)

Abb. 63: Automatische Benachrichtigungen für Meldungen Gruppe 2

## 4.3.4 Software-Version

Informieren Sie sich jederzeit über die Version der App sowie über die Dateiversion des unterstützten Gerätes.

![](_page_62_Picture_22.jpeg)

Abb. 64: Softwareversion

## 4.3.5 Anwendungs-Cache löschen

Wird diese Funktion mit OK bestätigt, so werden alle Geräte, Zählerstände und Standardeinstellungen von der App / vom Smartphone entfernt.

![](_page_63_Picture_21.jpeg)

Abb. 65: Anwendungs-Cache löschen

## 4.4 Hilfe

Klicken Sie auf »Hilfe«, um diese Bedienungsanleitung anzuzeigen.

![](_page_64_Picture_2.jpeg)

Abb. 66: Hilfe

## 5 Benachrichtigungen

Die App versendet zwei Arten von E-Mails, die folgendermaßen aufgebaut sind:

#### E-Mail mit Zählerständen<sup>.</sup>

- **Logo von JURA Connect**
- U Art des gesendeten Berichts
- **Modellname des Gerätes**
- U Gerätename und Gerätestandort (falls festgelegt)
- **-** Aktualisierungszeit
- U Produktzähler (samt angehängter CSV-Datei)
- U Tageszähler (samt angehängter CSV-Datei)
- U Pflegezähler (samt angehängter CSV-Datei)
- U Version (samt angehängter CSV-Datei)
- U Textzeile mit der Angabe, wie oft die E-Mail verschickt wurde

#### **E-Mail mit Meldungen des Gerätes:**

- **Logo von JURA Connect**
- U Art des gesendeten Berichts
- $M$ odellname des Gerätes
- U Gerätename und Gerätestandort (falls festgelegt)
- **Aktualisierungszeit**
- U Tabelle mit detaillierten Informationen zu den Meldungen, die zum Zeitpunkt auftraten, als Sie zuletzt Zählerstände ausgelesen haben bzw. eine Textmitteilung, dass es zu diesem Zeitpunkt keine Meldungen gab. Darüber hinaus Meldungen vom aktuell verbundenen Gerät (Bezeichnung der Meldung mit Beschreibung und Bild).

## 5.1 E-Mail mit Zählerständen des Gerätes

Ein Beispiel für eine E-Mail mit den Zählerständen des verbundenen Gerätes.

![](_page_66_Picture_16.jpeg)

Abb. 67: E-Mail mit Zählerständen

## 5.2 E-Mail mit einer Meldung des Gerätes

Ein Beispiel für eine per E-Mail gesendete Meldung.

![](_page_67_Figure_2.jpeg)

Abb. 68: E-Mail mit Meldung

## 6 Mehrsprachenunterstützung

JURA Connect ist in mehreren Sprachen erhältlich. Die App wählt automatisch die Sprache, die im Smartphone/Tablet eingestellt ist. Sollte die eingestellte Sprache nicht vorhanden sein, so wird die App in Englisch angezeigt.

![](_page_68_Picture_29.jpeg)

Abb. 69: Mehrsprachenunterstützung